# 可視化日報 携帯版マニュアル

### はじめに

CONSULTING

**REVOLUTION** 

### 「可視化日報 携帯版」のご利用について

「可視化日報 携帯版」をご利用になる場合は、対応携帯機種かどうかご確認ください。 (一部、機種によっては正しく製品が動作しないことがあります)

#### 携帯版の対応機種

#### ■対応機種一覧

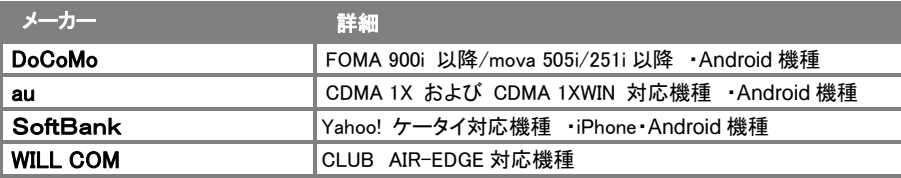

#### ログイン情報の設定について

「可視化日報 携帯版」をご利用になる前に、携帯・モバイル版専用のログイン ID・パスワードを設定する必要があります。 設定方法は、下記の2つの方法があります。

- ブラウザ版可視化日報のオプション設定「携帯 URL 送信設定」より、必要情報を入力します。(※1) ※設定の詳細は、ブラウザ版:ユーザー操作マニュアル「オプション設定~携帯 URL 送信」をご参照ください。
- システム設定の「基本設定」の「社員-社員情報」より、各ユーザー情報の、「携帯ログイン名/携帯パスワード」欄に 必要情報を入力します。(※2)

(※1)システム管理者によって、「パスワード個人変更」を(許可しない)にしている場合は、設定できません。システム管理者にご確認ください。 (※2)システム設定とは、システム管理者が操作&設定する画面です。画面に表示されていない場合は、操作することはできません。

#### 携帯 URL 送信について

「可視化日報 版」のアカウント付(選択した場合のみ)URL を携帯電話・PDA・スマートフォンのメールアドレスに送信する ことができます。この機能を利用することで、携帯電話からの面倒な URL 入力作業を省略でき、アカウント付きで送付することで、 ID/パスワードを入力することなくログインが可能になります。

なお事前に、ログイン情報(携帯ログイン ID と携帯パスワード)や、携帯メールアドレスの登録が必要です。

- 1. ブラウザ版可視化日報のオプション設定「携帯 URL 送信設定」を開きます。
- 2. 携帯版 URL 送信より、送信するアカウントを選択します。
- 3. 「ログイン情報を付けないで送信」、「ログイン ID のみを付けて送信」、「ログイン ID/パスワードを付けて送信」 いず れかを選択して[送信する]ボタンを押します。

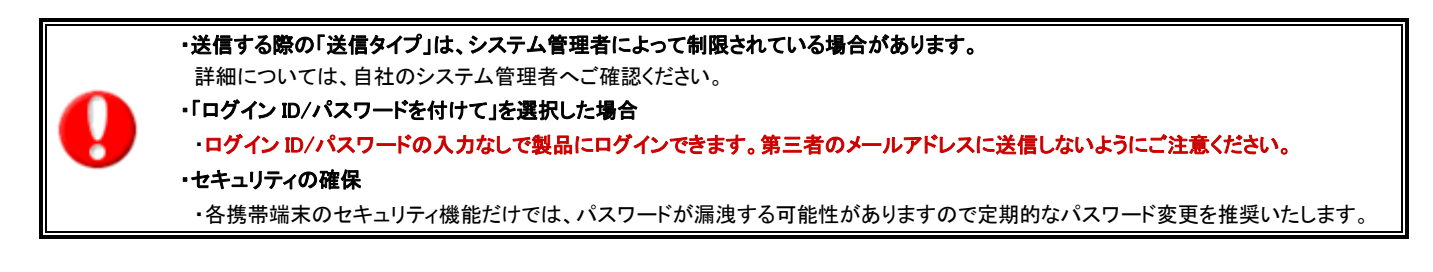

### QR コードからログイン情報を読み取る

携帯端末が QR コード読み取り機能を搭載している場合、ログイン情報を QR コードにて参照することができます。

- 1. 可視化日報のオプション設定「携帯 URL 送信設定」を開きます。
- 2. 「ログイン ID」~「送信アカウント」の各項目が入力されていることを確認し、「QR コードを生成する」ボタンを押します。 ⇒QR コードが追加されます。
- 3. 携帯端末より、生成された QR コードを読み取ります。

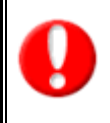

・QR コードからの読み取り機能は、システム設定画面にて制限されている場合があります。自社のシステム管理者へご確認ください ・携帯端末での QR コード読み込み手順については、携帯端末の取扱説明書をご覧ください。

CONSULTING<br>SALES FORCE REVOLUTION

# 可視化日報 携帯版にログインする

「可視化日報 携帯版」に接続する方法についてご説明いたします。以下の手順で操作を行ってください。

1. 携帯電話より、以下の「可視化日報 携帯版」の URL を入力し、指定した URL に移動します。

(携帯 URL 送信機能を使用すると、URL を入力する作業が省略できます。詳しくは前頁をご参照ください。)

### http://(サーバーに設定しているホスト名、または IP アドレス)/ni/nivms/mobile/

※SSL 接続環境の場合には、「http://~」を「https://~」に変えて接続してください。

2. ログイン画面が表示されます。ご自身の「ログイン ID」、「パスワード」をそれぞれ入力すると、ログインボタンを押します。

3. 正しい「ログイン ID」、「パスワード」を入力すると、「可視化日報」のトップページが表示されます。

※操作を終了する場合には、「ログアウト」を選択して終了します。

※ご利用端末で、Cookie の使用を停止していると、ログインすることができない場合があります。

Cookie の使用を許可するよう設定してください。

※パスワード入力を複数回まちがえると、ログインできなくなる場合があります。自社のシステム管理者にご確認ください。

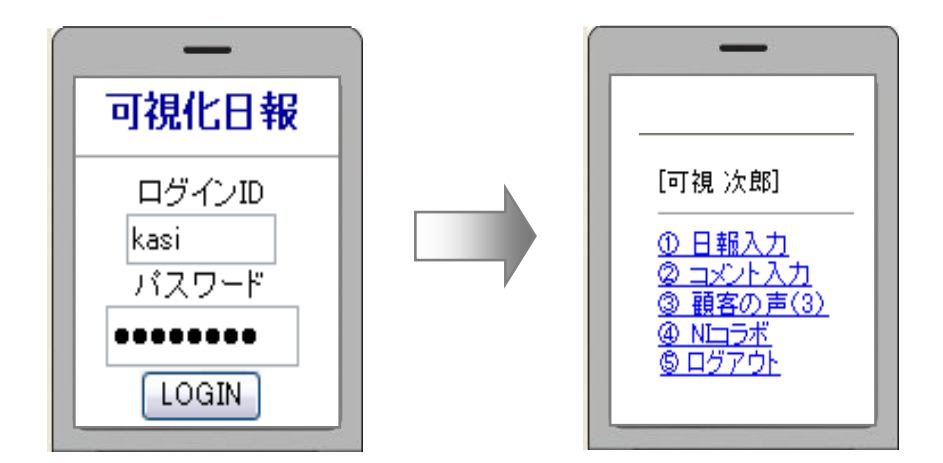

・ホスト名、または IP アドレスがわからない場合、

「可視化日報」のインストール作業を実施した社内・業者の担当者又は、社内のシステム管理者にご確認ください。

・ご自身の「ログイン ID」、「パスワード」がわからない場合、

可視化日報の初期設定(社員登録やマスタ設定)をされた担当者又は社内システム管理者へご確認ください。

・セキュリティを考慮し、ログイン後 30 分以上操作が行われない場合は、自動的にログアウトします。

 $\text{Point}$  「ログイン ID」「パスワード」で使用できる文字は[0-9 a-z A-Z \_ - . @]です。 すべて半角となりますので、入力時には携帯電話の文字設定にご注意ください。

# トップページの表示内容

「可視化日報 携帯版」へログインすると、トップページが表示されます。 トップページの機能説明及び、「可視化日報 携帯版」で利用できる機能について説明します。

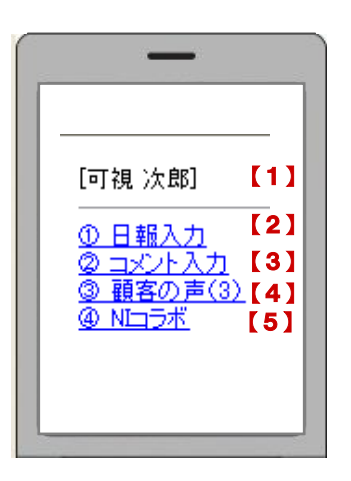

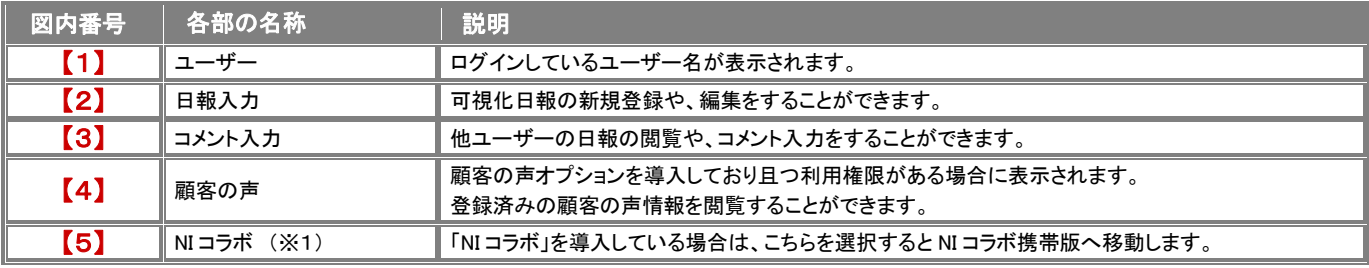

(※1)製品未導入の場合や、各ユーザーの利用製品の設定がされてない場合は、表示されません。 また、自社 SFA 製品を導入しており且つ、利用権限がある場合は SFA へのリンクが表示されます。

#### 「可視化日報 携帯版」の機能について

「可視化日報 携帯版」で、ご利用できる機能は以下のとおりです。

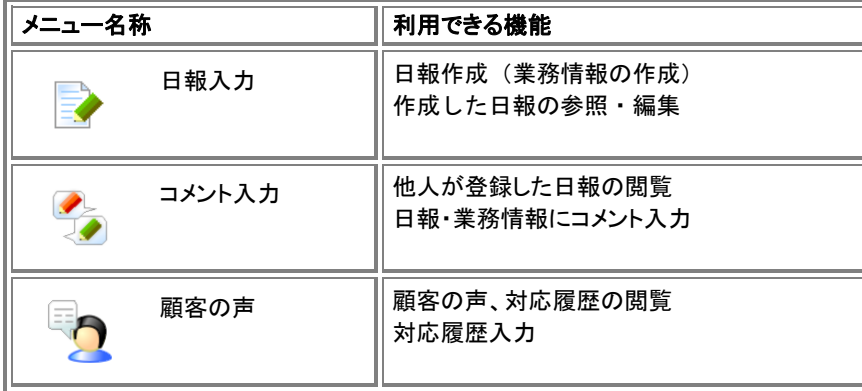

# 日報入力

CONSULTING<br>SALES FORCE REVOLUTION

### 日報入力トップ画面

ブラウザ版同様に、日々の業務情報を登録することができます。 トップページの「日報入力」メニューを選択すると、ログインユーザーのログイン日の日報が表示されます。日報には その日に入力された実績、及び予定分の業務情報が表示されます。

※ ログインユーザーの業務情報のみ新規登録・編集が可能となります。

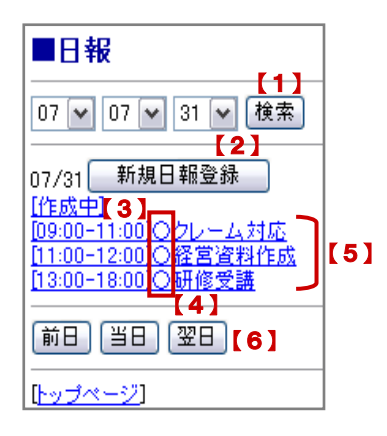

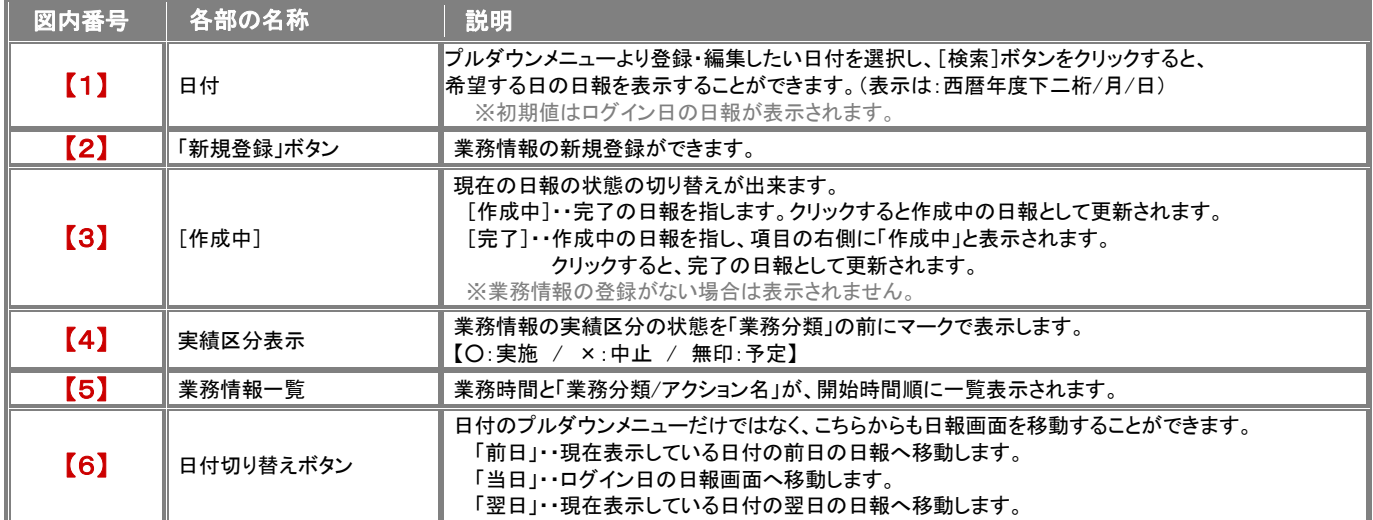

「可視化日報 携帯版」における業務情報の新規登録方法について、説明します。 登録の流れは以下のとおりです。

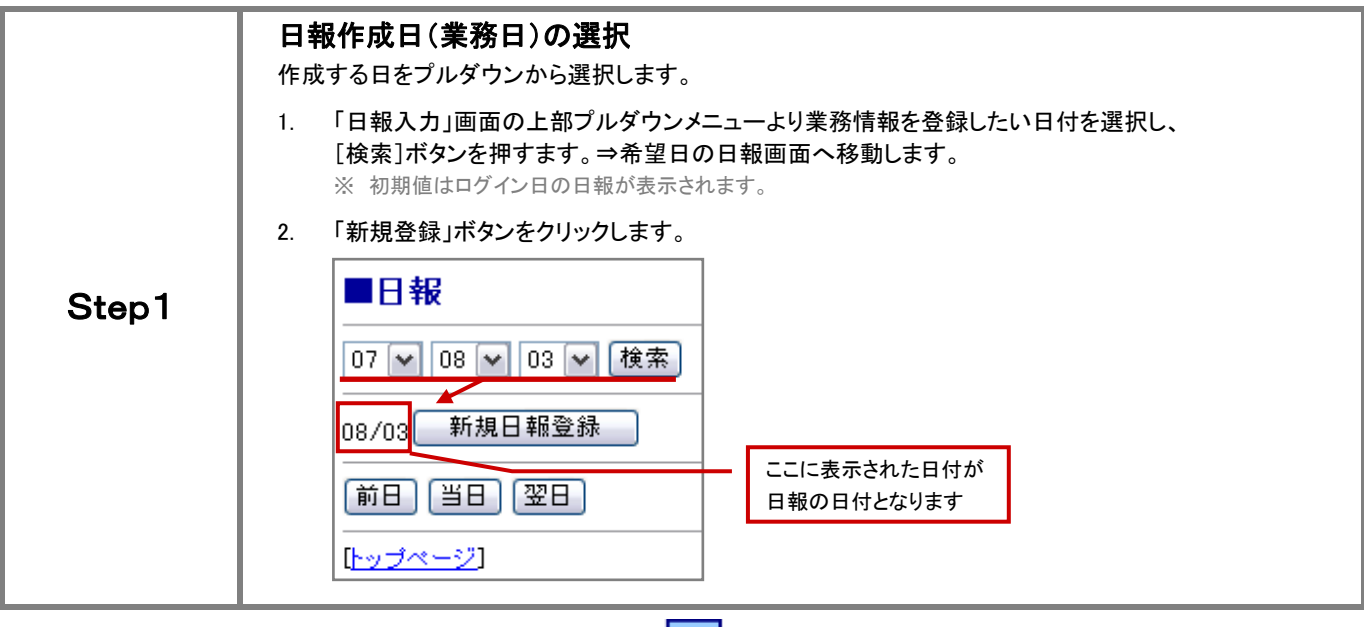

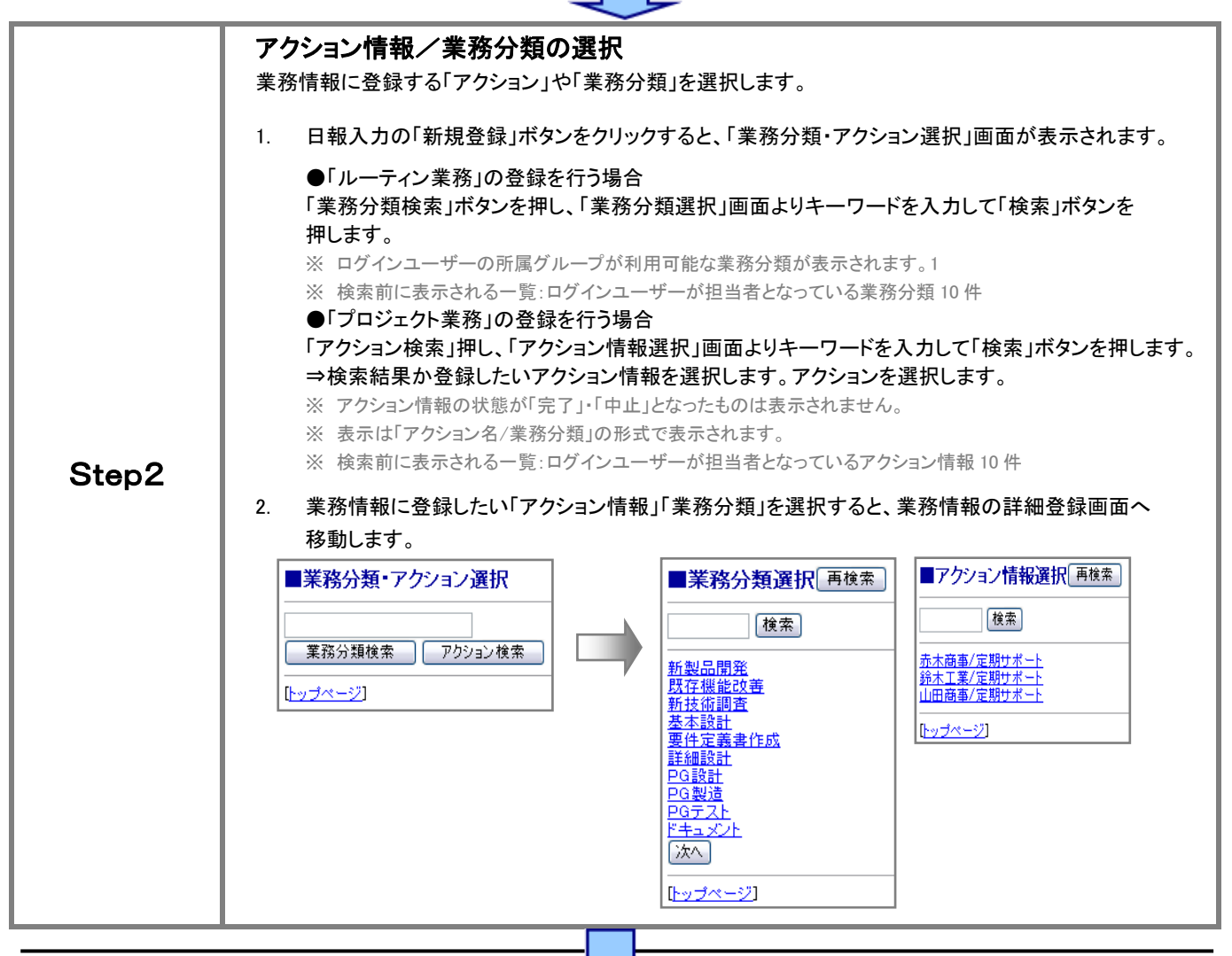

可視化日報

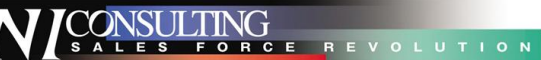

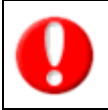

#### 「アクション情報」「業務分類」の新規登録や編集はできません。

・アクション情報の新規登録・編集は、可視化日報ブラウザ版でのみ操作可能です。

・業務分類の新規登録・編集は、システム設定でのみ操作可能となります。

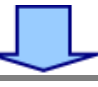

### 業務情報の登録

Step1で選択した「業務日」、Step2で選択した「アクション/業務分類」が反映された状態で、業務情報の 登録画面が表示されます。

l

※[アクション][業務分類]は変更可能ですが、[業務日]の日付の変更はできません。

- 1. 業務情報の必要事項を入力します。
- 2. 入力が終了したら「保存」ボタンをクリックします。(日報一覧画面へ戻ります)

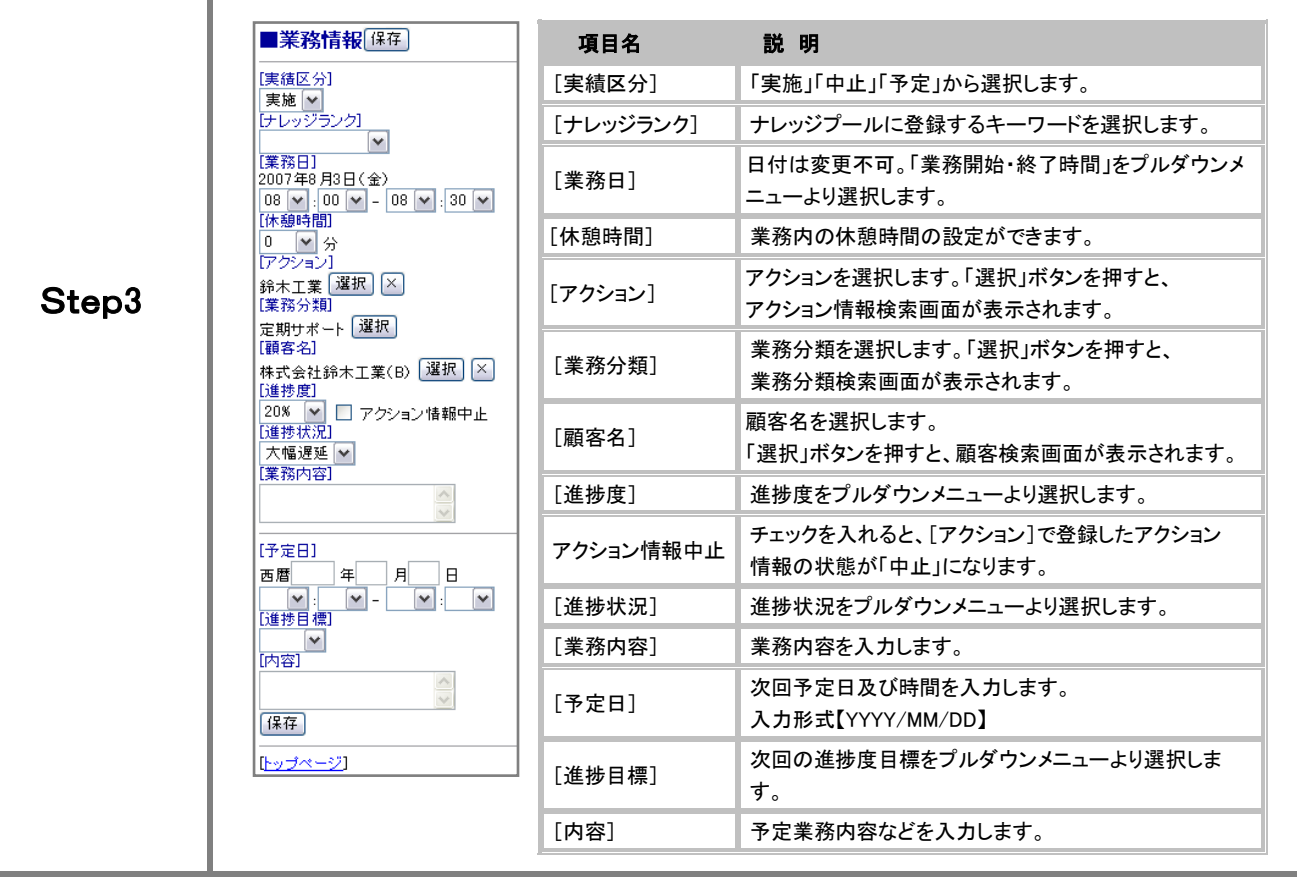

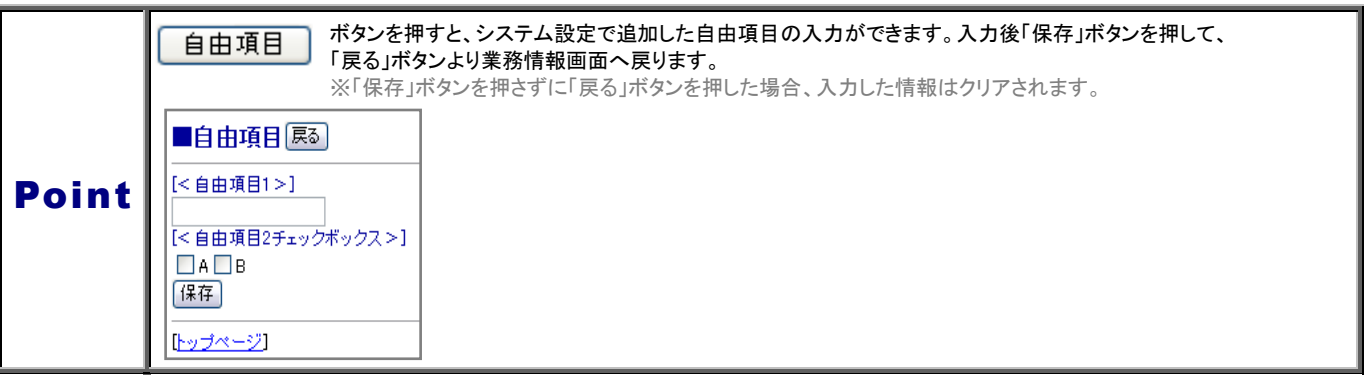

#### 登録済み業務情報を編集する

登録済みの業務情報の編集について説明します。編集ができるのは、ログインユーザーが登録した情報のみとなります。

- 1. 「日報入力」画面の上部プルダウンメニューより編集したい業務情報が登録されている日付を選択し、[検索]ボタンを押すと、 希望する日の日報画面へ移動します。
	- ※ 初期値はログイン日の日報が表示されます。
- 2. 日報画面に登録済み業務情報の一覧が表示されます。 ※ 実施区分の状態に関わらず「業務開始時間」順に表示されます。 ※ 実施区分の状態は次のマークで表されます 【 実施:○ / 中止:× / 予定:無印 】
- 3. 一覧から編集したい業務情報を選択すると、編集画面が開きます。
- 4. 必要箇所を、修正・追記して「保存」ボタンを押してください。

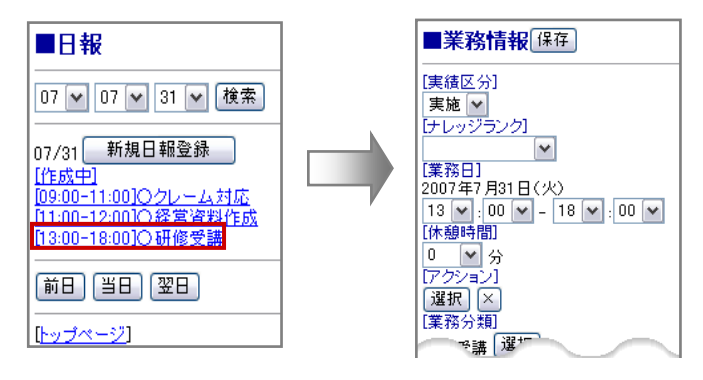

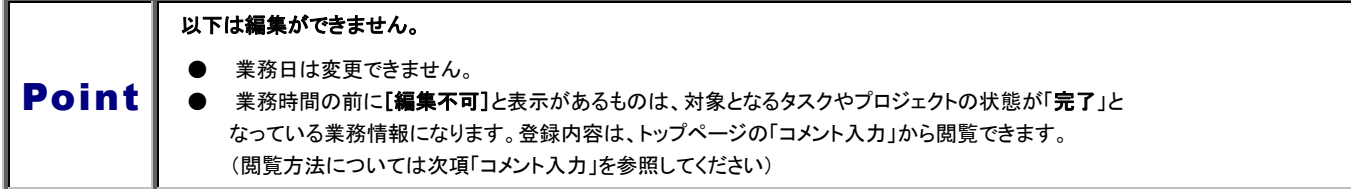

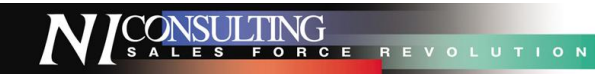

# コメント入力

「コメント入力」では、ログインユーザー以外のユーザーが登録した業務情報の閲覧や、コメントの登録などができます。

#### 日報/業務情報を閲覧する

トップページの「コメント入力」メニューを選択すると、日報一覧が表示されます。

1. 閲覧したいグループ名や該当年月をプルダウンメニューから選択し、「更新」ボタンを押します。

※ 初期値はログインユーザーの所属するグループ名となっています。

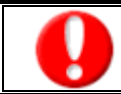

閲覧権限のない日報は表示されません。

・可視化日報の初期設定(社員登録やマスタ設定)をされた担当者又は社内システム管理者へご確認ください。

2. 閲覧したい日報を選択し、日報内業務一覧から、閲覧したい業務情報を選択します。 ⇒日報に入力した業務情報と、「明日の行動予定」「報・連・相」項目を閲覧することができます。

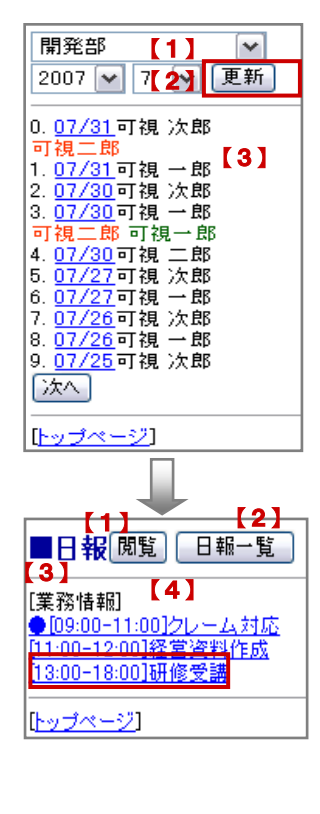

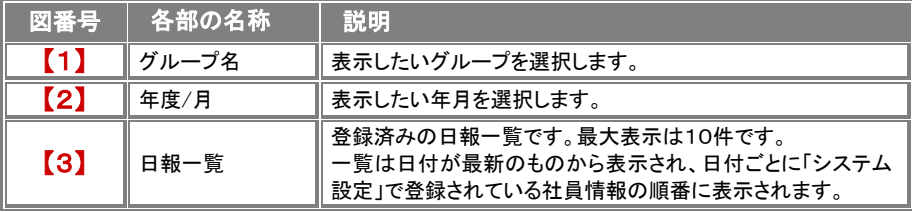

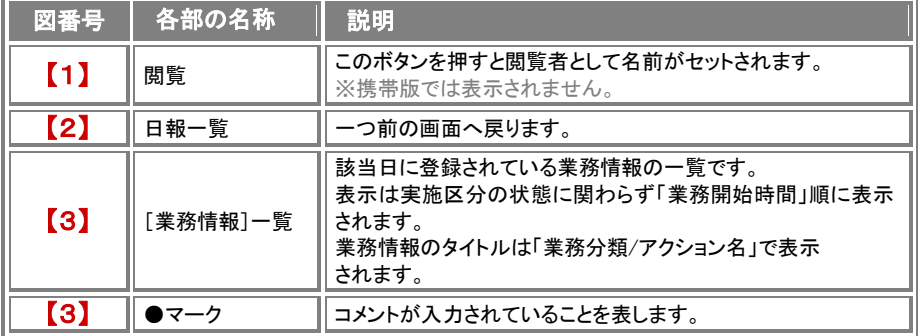

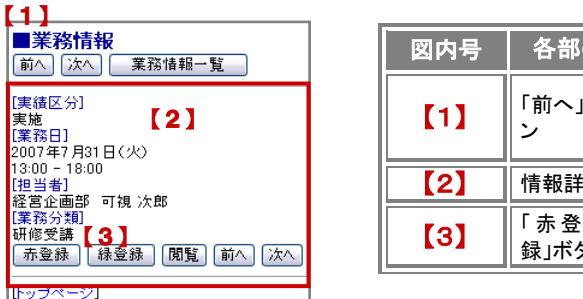

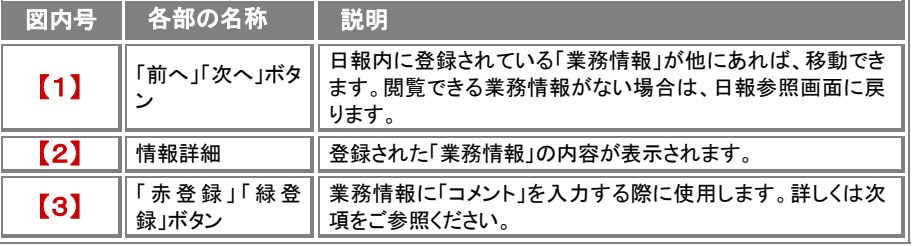

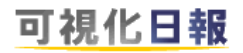

**ILES** 

#### コメントを入力する

日報一覧より登録されている業務情報や日報項目に対してコメントを入力することができます。

- 1. コメントを登録したい業務情報の詳細画面を開きます。 (※前項の「登録済みの業務情報を閲覧する」を参照してください)
- 2. 「赤登録」「緑登録」ボタンのどちらかを選択し、コメント作成画面に移動します。
- 3. 必要事項を入力し、「保存」もしくは「アクション転送」ボタンを押します。

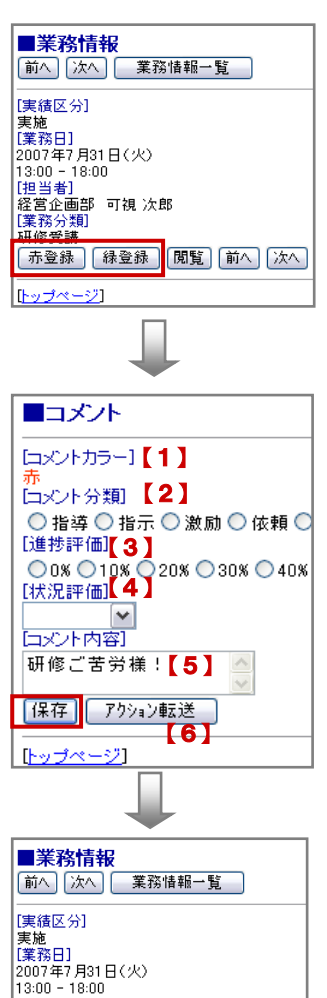

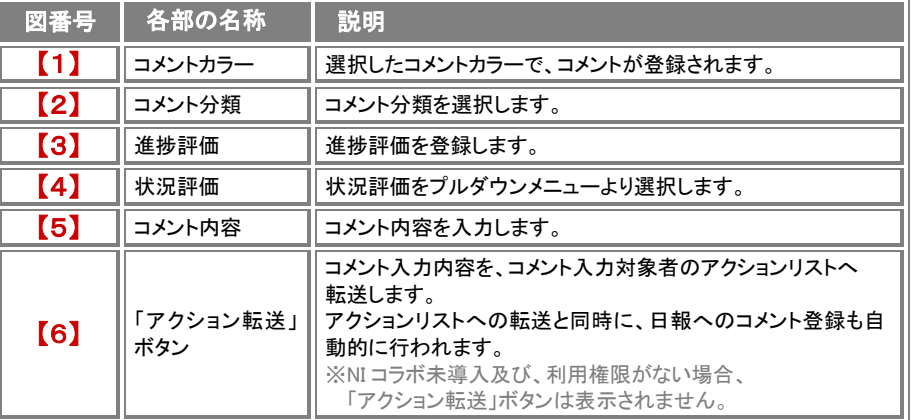

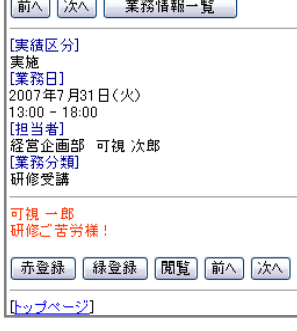

#### 「赤登録」「緑登録」の違いは?

機能としての違いはありませんが、社内でルールを決めて入力されることをお勧めします。 例)赤コメント・・・直属の上司が入力するコメント 緑コメント・・・直属の上司のさらに上役が入力するコメント

Point

### 顧客の声

#### ※顧客の声オプションを導入しており且つ、利用権限のあるユーザーのみ表示されます。

#### 顧客の声情報を閲覧する

1. トップページの「顧客の声」メニューを選択すると、顧客の声一覧が日付順に 10 件ずつ表示されます。

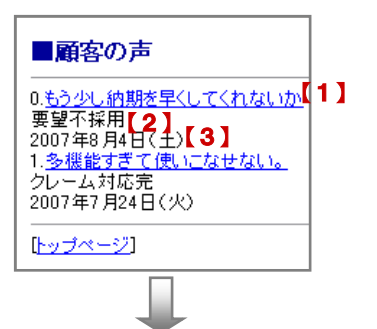

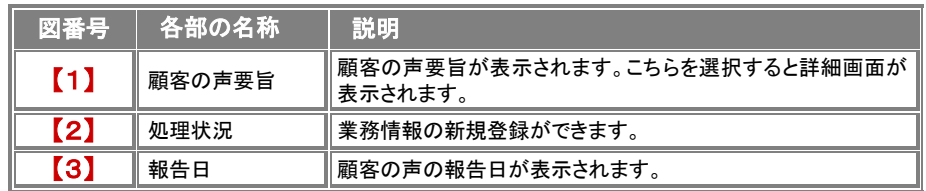

SALES FORCE REVOLUTION

※10件以上は、「次へ」ボタンが表示されます。 ※閲覧権限のない顧客の声は表示されません。

#### 2. 閲覧したい「顧客の声要旨」を選択すると、詳細画面が表示されます。

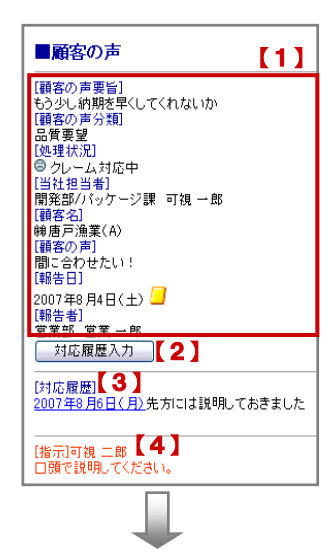

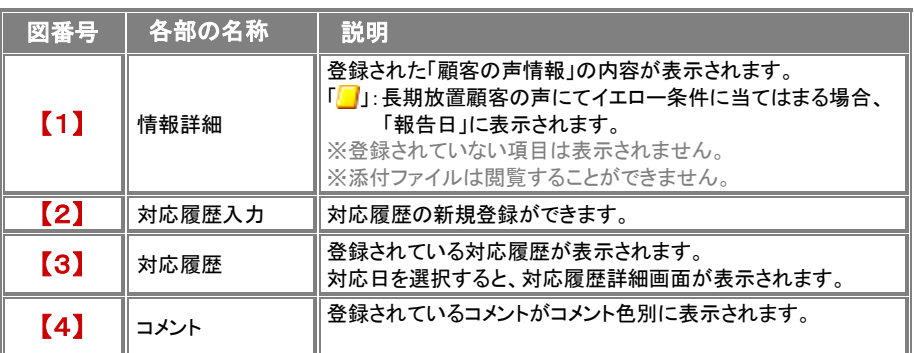

3. 対応履歴の「対応日」を選択すると、対応履歴詳細画面が表示されます。

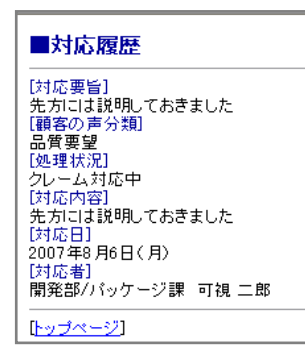

### 対応履歴を入力する

顧客の声詳細画面より登録されている顧客の声に対する対応履歴を入力することができます。

- 1. 対応履歴を入力する顧客の声詳細画面を表示させます。
- 2. 「対応履歴入力」ボタンを押します。 ⇒登録画面を表示させます。
- 3. 最後に「保存」ボタンを押して登録してください。

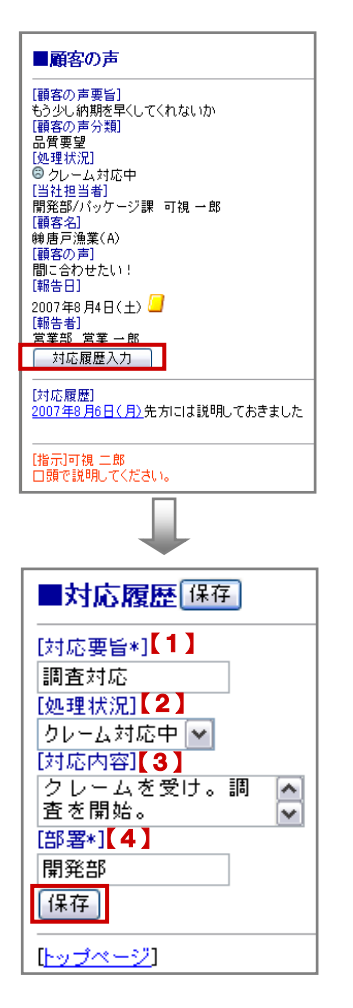

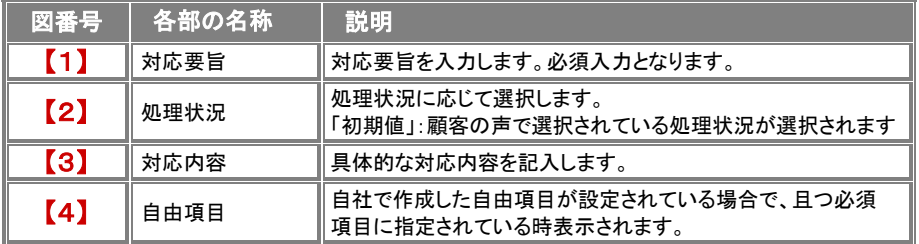

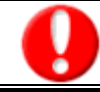

・登録された対応履歴の「対応日」は、ログインした日付が自動登録されます。

○ 商標

本説明書に登場する会社名、製品名は各社の登録商標、商標です。

○ 免責

本説明書に掲載されている手順による操作の結果、ハード機器に万一障害などが発生しても、弊社では一切の責任を負いま せんのであらかじめご了解ください。

○ 発行

#### 平成 24 年 3 月 26 日 第 5 版

#### 株式会社 NI コンサルティング内 サポートデスク

E-mail:[support@ni-consul.co.jp](mailto:support@ni-consul.co.jp)

URL:<http://www.ni-consul.jp/>

FAX : 082-511-2226

営業時間:弊社休業日、土・日・祝日を除く月曜日~金曜日 9:00~12:00、13:00~17:00